## **Organizando os Arquivos**

Após fazer o backup (Cópia de segurança) dos seus arquivos, organizeos adicionando etiquetas como "Family Trip" (Viagem em família) ou "Athletic Meet" (Competição de atletismo).

Isso é útil não somente para criar discos, mas para a visualização dos arquivos também.

*1* Exiba o mês dos arquivos para organizar.

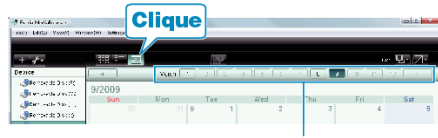

Gravação do mês

*2* Crie uma pasta.

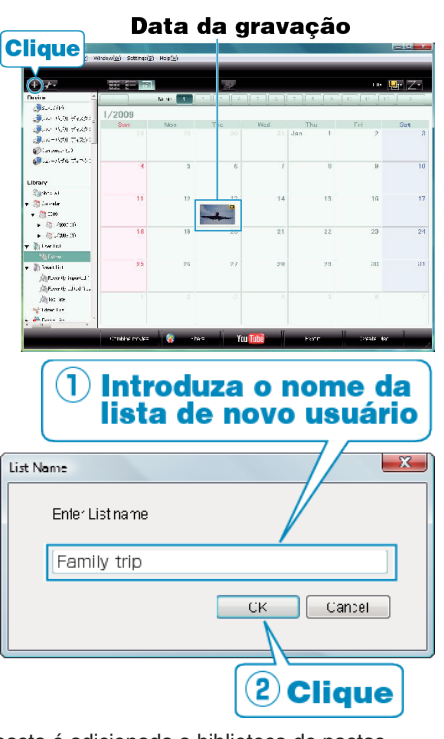

- Uma nova pasta é adicionada a biblioteca de pastas.
- *3* Clique no dia da gravação.
- As miniaturas dos arquivos gravados com os respectivos dias são exibidos.
- *4* Registre os arquivos na pasta criada.

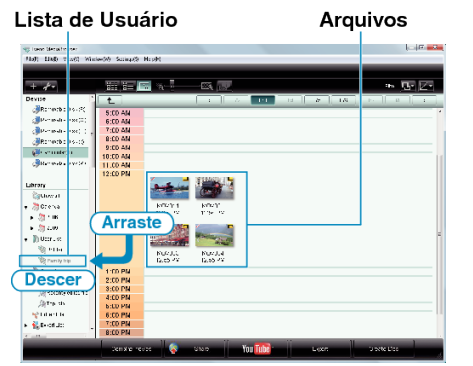

Identificando Vídeo ou Foto:

- Você pode selecionar arquivos utilizando o menu "SELECT" (Selecionar) na parte superior direita da tela.
- Verifique o ícone de vídeo / foto no canto superior direito da miniatura.

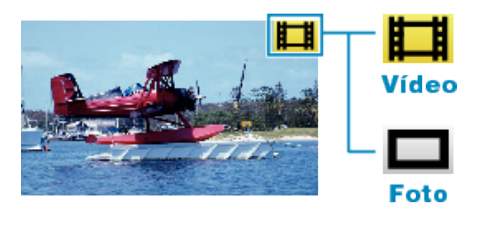

## **NOTA:**

● Se você encontrar algum problema no software fornecido Everio MediaBrowser, consulte o "Pixela User Support Center" (Serviço de Atendimento ao Usuário Pixela).

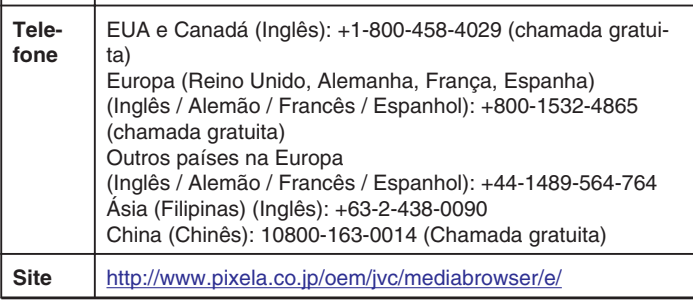